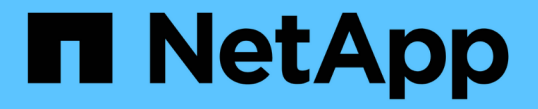

# **CLI** を使用します ONTAP Select

NetApp April 29, 2024

This PDF was generated from https://docs.netapp.com/ja-jp/ontap-select-9111/task\_cli\_signing\_in.html on April 29, 2024. Always check docs.netapp.com for the latest.

# 目次

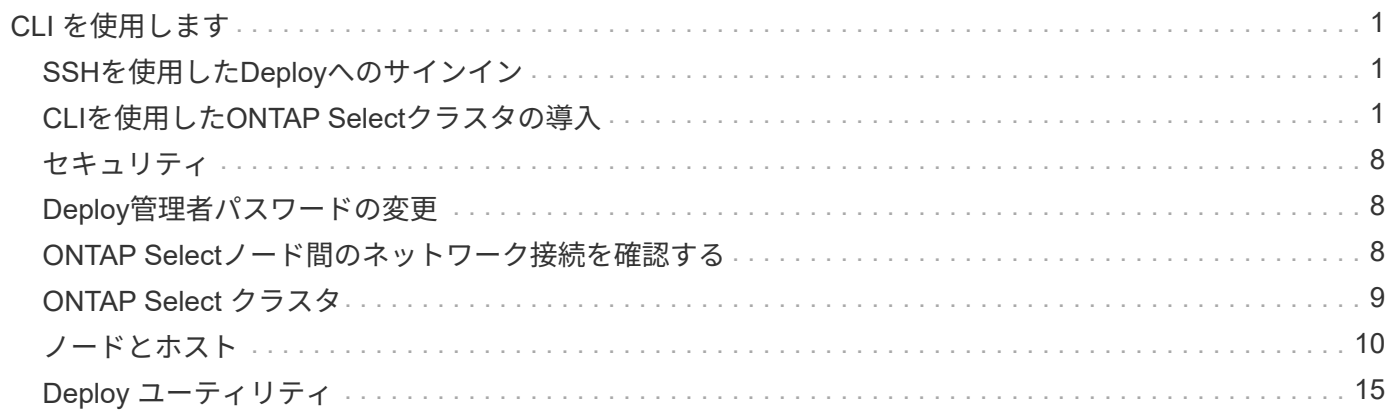

# <span id="page-2-0"></span>**CLI** を使用します

# <span id="page-2-1"></span>**SSH**を使用した**Deploy**へのサインイン

SSH を使用して Deploy 管理シェルにサインインする必要があります。サインインした ら、問題 CLI コマンドを使用して ONTAP Select クラスタを作成し、関連する管理手順 を実行できます。

作業を開始する前に

Deploy 管理者 (admin) アカウントの現在のパスワードが必要です。初めてサインインし、 vCenter を使用 して Deploy 仮想マシンをインストールする場合は、インストール時に設定したパスワードを使用してくださ い。

手順

1. Deploy 仮想マシンの管理者アカウントと管理 IP アドレスを使用してサインインします。次に例を示しま す。

ssh admin@<10.235.82.22>

- 2. 初めてサインインしたときに、 vCenter で使用できるウィザードを使用して Deploy をインストールしな かった場合は、プロンプトが表示されたら次の設定情報を入力します。
	- 管理者アカウントの新しいパスワード(必須)
	- 会社名(必須)
	- プロキシ URL (オプション)
- 3. 「 \* ? \* 」と入力し、 Enter キーを押すと、使用可能な管理シェルコマンドのリストが表示されます。

# <span id="page-2-2"></span>**CLI**を使用した**ONTAP Select**クラスタの導入

ONTAP Select Deploy 管理ユーティリティに付属のコマンドラインインターフェイスを 使用して、シングルノードまたはマルチノードの ONTAP Select クラスタを作成できま す。

作業を開始する前に

ESXi で ONTAP Select クラスタを作成する前に、必要な準備作業を理解しておく必要があります。

#### **ONTAP Select**ノードにストレージを接続する準備

ローカルのハードウェア RAID コントローラを使用する場合は、システムデータ用およびルートアグリゲート とデータアグリゲート用に各ノードに少なくとも 1 つのストレージプールを作成する必要がありま す。ONTAP Select ノードの設定の一環として、ストレージプールを接続する必要があります。

ソフトウェア RAID を使用する場合は、システムデータ用のストレージプールを作成し、 SSD ドライブがル ートアグリゲートおよびデータアグリゲートに使用可能であることを確認する必要があります。ONTAP Select ノードの設定の一環として、ストレージプールとディスクを接続する必要があります。

#### 使用可能な **ONTAP Select** バージョン

Deploy 管理ユーティリティには、単一バージョンの ONTAP Select が含まれています。以前のバージョンの ONTAP Select を使用してクラスタを導入する場合は、まず ONTAP Select イメージを Deploy インスタンス に追加する必要があります。を参照してください ["](#page-20-0)[導入する](#page-20-0)[ONTAP Select](#page-20-0)[イメージの追加](#page-20-0)["](#page-20-0) を参照してくださ い。

#### 本番環境用のライセンス**ONTAP Select**

本番環境に ONTAP Select クラスタを導入する前に、ストレージ容量ライセンスを購入し、関連するライセン スファイルをダウンロードする必要があります。各ノードでストレージのライセンスを取得するには、 capacity Tier\_model を使用するか、 \_capacity pools\_model を使用して共有プールのライセンスを設定しま す。

ライセンスファイルのアップロードと登録

ストレージ容量を含むライセンスファイルを取得したら、ライセンスを含むファイルを Deploy 仮想マシンに アップロードして登録する必要があります。

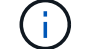

クラスタを評価用に導入する場合は、この手順を省略できます。

作業を開始する前に

admin ユーザアカウントのパスワードが必要です。

手順

1. ローカルワークステーション上のコマンドシェルで、 sftp ユーティリティを使用して、ライセンスファイ ルを Deploy 仮想マシンにアップロードします。

例

sftp admin@10.234.81.101 (provide password when prompted) put NLF-320000nnn.txt exit

2. SSH を使用して、管理者アカウントで Deploy ユーティリティの CLI にサインインします。

3. ライセンスを登録します。

license add -file-name FILENAME

プロンプトが表示されたら、管理者アカウントのパスワードを入力します。

4. システムのライセンスを表示して、ライセンスが正しく追加されたことを確認します。

license show

**ESXi**ハイパーバイザーホストの追加

ONTAP Select ノードを実行する各ハイパーバイザーホストを登録する必要があります。この一部として、

Deploy 管理ユーティリティは、ホストを管理する vCenter Server への認証、または ESXi スタンドアロン ホストへの直接の認証を行います。

このタスクについて

vCenter で管理されているホストを登録する前に、 vCenter Server 用の管理サーバアカウントを追加する必要 があります。ホストが vCenter で管理されていない場合は、ホストを登録する際にホストのクレデンシャルを 指定できます。この手順 を使用して各ホストを追加します。

手順

1. 管理者アカウントで SSH を使用して、 Deploy ユーティリティの CLI にサインインします。

2. ホストが vCenter サーバで管理されている場合は、 vCenter アカウントのクレデンシャルを追加します。

credential add -hostname <FQDN|IP> -type vcenter -username VCENTER\_USERNAME

例

credential add -hostname vc.select.company-demo.com -type vcenter -username administrator@vsphere.local

- 3. ホストを登録します。
	- vCenterで管理されていないスタンドアロンホストを登録します。 host register -name <FQDN|IP> -hypervisor-type ESX -username ESX\_USERNAME
	- vCenterで管理されているホストを登録します。 host register -name <FQDN|IP> -hypervisor-type ESX -mgmt-server <FQDN|IP>

例

host register -name 10.234.81.14 -hypervisor-type ESX -mgmt-server vc.select.company-demo.com

4. ホストの状態を表示し、認証済みであることを確認します。

host show -name <FQDN|IP> -detailed

例

host show -name 10.234.81.14 -detailed

# **ONTAP Select** クラスタを作成および設定する

ONTAP Select クラスタを作成し、設定する必要があります。クラスタを設定したら、個々のノードを設定で きます。

作業を開始する前に

クラスタに含まれるノード数と、関連付けられている設定情報を決定する必要があります。

このタスクについて

ONTAP Select クラスタを作成すると、 Deploy ユーティリティは、指定したクラスタ名とノード数に基づい てノード名を自動的に生成します。Deploy は一意のノード識別子も生成します。

手順

- 1. 管理者アカウントで SSH を使用して、 Deploy ユーティリティの CLI にサインインします。
- 2. クラスタを作成します。

cluster create -name CLUSTERNAME -node-count NODES

例

cluster create -name test-cluster -node-count 1

### 3. クラスタを設定します。

cluster modify -name CLUSTERNAME -mgmt-ip IP\_ADDRESS -netmask NETMASK -gateway IP\_ADDRESS -dns-servers <FQDN|IP>\_LIST -dns-domains DOMAIN\_LIST

例

```
cluster modify -name test-cluster -mgmt-ip 10.234.81.20 -netmask
255.255.255.192
-gateway 10.234.81.1 -dns-servers 10.221.220.10 -dnsdomains
select.company-demo.com
```
4. クラスタの設定と状態を表示します。

cluster show -name CLUSTERNAME -detailed

### **ONTAP Select**ノードの設定

ONTAP Select クラスタ内の各ノードを設定する必要があります。

作業を開始する前に

ノードの設定情報が必要です。大容量階層ライセンスファイルをアップロードして、 Deploy ユーティリティ でインストールする必要があります。

このタスクについて

この手順 を使用して各ノードを設定する必要があります。この例では、大容量階層ライセンスがノードに適 用されています。

手順

1. 管理者アカウントで SSH を使用して、 Deploy ユーティリティの CLI にサインインします。

2. クラスタノードに割り当てられた名前を特定します。

node show -cluster-name CLUSTERNAME

3. ノードを選択し、基本的な設定を実行します。

node modify -name NODENAME -cluster-name CLUSTERNAME -host-name <FQDN|IP> -license-serial-number NUMBER -instance-type TYPE -passthrough-disks false

例

```
node modify -name test-cluster-01 -cluster-name test-cluster -host-name
10.234.81.14
-license-serial-number 320000nnnn -instance-type small -passthrough
-disks false
```
ノードの RAID 設定は、 \_passthrough-pdisks\_parameter で示されます。ローカルハードウェア RAID コ ントローラを使用している場合は、この値を false に設定する必要があります。ソフトウェア RAID を使 用している場合は、この値が true である必要があります。

ONTAP Select ノードには大容量階層ライセンスが使用されます。

4. ホストで使用可能なネットワーク設定を表示します。

host network show -host-name <FQDN|IP> -detailed

例

host network show -host-name 10.234.81.14 -detailed

5. ノードのネットワーク設定を実行します。

node modify -name NODENAME -cluster-name CLUSTERNAME -mgmt-ip IP -management -networks NETWORK NAME -data-networks NETWORK NAME -internal-network NETWORK\_NAME

シングルノードクラスタを導入する場合は、内部ネットワークは必要なく、 -internal-network を削除する 必要があります。

例

node modify -name test-cluster-01 -cluster-name test-cluster -mgmt-ip 10.234.81.21 -management-networks sDOT Network -data-networks sDOT Network

6. ノードの設定を表示します。

node show -name NODENAME -cluster-name CLUSTERNAME -detailed

node show -name test-cluster-01 -cluster-name test-cluster -detailed

## **ONTAP Select**ノードにストレージを接続

ONTAP Select クラスタ内の各ノードで使用するストレージを設定する必要があります。すべてのノードに は、必ず少なくとも1つのストレージプールを割り当てる必要があります。ソフトウェアRAIDを使用する場合 は、各ノードに少なくとも1本のディスクドライブを割り当てる必要があります。

作業を開始する前に

ストレージプールはVMware vSphereを使用して作成する必要があります。ソフトウェアRAIDを使用する場合 は、使用可能なディスクドライブが少なくとも1本必要です。

このタスクについて

ローカルハードウェアRAIDコントローラを使用する場合は、手順14を実行する必要があります。ソフトウェアRAIDを使用する場合は、手 <sup>順</sup>16を実行する必要があります。

手順

- 1. 管理者アカウントのクレデンシャルを使用して、SSHを使用してDeployユーティリティのCLIにサインイ ンします。
- 2. ホストで使用可能なストレージプールを表示します。

```
host storage pool show -host-name <FQDN|IP>
```
例

host storage pool show -host-name 10.234.81.14

VMware vSphere から使用可能なストレージプールを取得することもできます。

3. 使用可能なストレージプールを ONTAP Select ノードに接続します。

node storage pool attach -name POOLNAME -cluster-name CLUSTERNAME -node-name NODENAME -capacity-limit LIMIT

capacity-limit パラメータを指定した場合は、 GB または TB の値を指定します。

例

node storage pool attach -name sDOT-02 -cluster-name test-cluster node-name test-cluster-01 -capacity-limit 500GB

4. ノードに接続されているストレージプールを表示します。

node storage pool show -cluster-name CLUSTERNAME -node-name NODENAME

例

node storage pool show -cluster-name test-cluster -node-name testcluster-01

5. ソフトウェアRAIDを使用している場合は、使用可能なドライブを接続します。

node storage disk attach -node-name NODENAME -cluster-name CLUSTERNAME -disks LIST\_OF\_DRIVES

例

node storage disk attach -node-name NVME\_SN-01 -cluster-name NVME\_SN -disks 0000:66:00.0 0000:67:00.0 0000:68:00.0

6. ソフトウェアRAIDを使用している場合は、ノードに接続されているディスクを表示します。

node storage disk show -node-name NODENAME -cluster-name CLUSTERNAME

例

node storage disk show -node-name sdot-smicro-009a -cluster-name NVME

# **ONTAP Select** クラスタを導入する

クラスタとノードを設定したら、クラスタを導入できます。

作業を開始する前に

マルチノードクラスタを導入する前に、ネットワーク接続チェッカーを実行して、内部ネットワーク上のクラ スタノード間の接続を確認する必要があります。

手順

1. 管理者アカウントで SSH を使用して、 Deploy ユーティリティの CLI にサインインします。

2. ONTAP Select クラスタを導入します。

cluster deploy -name CLUSTERNAME

例

cluster deploy -name test-cluster

プロンプトが表示されたら、 ONTAP 管理者アカウントに使用するパスワードを指定します。

3. クラスタのステータスを表示して、導入が正常に完了したことを確認します。

cluster show -name CLUSTERNAME

完了後

ONTAP Select Deploy の設定データをバックアップする必要があります。

# <span id="page-9-0"></span>セキュリティ

ONTAP Select 環境のセキュリティ保護の一環として実行できる関連タスクがいくつか あります。

# <span id="page-9-1"></span>**Deploy**管理者パスワードの変更

コマンドラインインターフェイスを使用して、 Deploy 仮想マシンの管理者アカウントのパスワードを必要に 応じて変更できます。

手順

1. 管理者アカウントを使用して、 Deploy ユーティリティの CLI にサインインします。

- 2. パスワードを変更します。 password modify
- 3. 環境に応じて、すべてのプロンプトに応答します。

# <span id="page-9-2"></span>**ONTAP Select**ノード間のネットワーク接続を確認する

内部クラスタネットワーク上にある 2 つ以上の ONTAP Select ノード間のネットワーク 接続をテストできます。通常は、マルチノードクラスタの導入前にこのテストを実行し て、原因 で処理が失敗する可能性のある問題を検出します。

作業を開始する前に

テストに含まれるすべての ONTAP Select ノードを設定し、電源をオンにする必要があります。

このタスクについて

テストを開始するたびに、新しいプロセスがバックグラウンドで作成され、一意の実行識別子が割り当てられ ます。一度にアクティブにできるランは 1 つだけです。

テストには、次の 2 つのモードがあります。

• クイック

このモードでは、基本的な無停止テストが実行されます。ping テストが、ネットワークの MTU サイズと vSwitch のテストとともに実行されます。

• 拡張

このモードでは、すべての冗長ネットワークパスに対してより包括的なテストが実行されます。アクティ ブな ONTAP Select クラスタでこのテストを実行すると、クラスタのパフォーマンスに影響する可能性が あります。

 $(\, \mathrm{i} \,)$ 

マルチノードクラスタを作成する前には、必ずクイックテストを実行することを推奨します。 クイックテストが正常に完了したら、本番環境の要件に基づいて拡張テストを実行することも できます。

#### 手順

- 1. 管理者アカウントを使用して、 Deploy ユーティリティの CLI にサインインします。
- 2. ネットワーク接続チェッカーの現在の実行を表示し、アクティブな実行がないことを確認します。

network connectivity-check show

3. ネットワーク接続チェッカーを起動し、コマンド出力の実行識別子を確認します。

network connectivity-check start -host-names HOSTNAMES -vswitch-type VSWITCH\_TYPE-mode MODE

例

network connectivity-check start -host-names 10.234.81.14 10.234.81.15 -vswitch-type StandardVSwitch -mode quick

4. 実行識別子に基づいて、ネットワーク接続チェッカーの進捗状況を監視します。

network connectivity-check show -run-id RUN\_ID

完了後

通常、ネットワーク接続チェッカーは、 ONTAP 内部ポートグループに追加された一時ポートと IP アドレス を削除することによってクリーンアップされます。ただし、接続チェッカーで一時ポートを削除できない場合 は、オプションを指定してCLIコマンドを再実行し、手動でクリーンアップ処理を実行する必要があります。 -mode cleanup。ONTAP 内部ポートグループから一時ポートを削除しないと、 ONTAP Select 仮想マシン が正常に作成されないことがあります。

# <span id="page-10-0"></span>**ONTAP Select** クラスタ

ONTAP Select クラスタを管理するために実行できる関連タスクがいくつかあります。

**ONTAP Select**クラスタを削除する

コマンドラインインターフェイスを使用して、不要になった ONTAP Select クラスタを削除できます。

このタスクについて

クラスタをオフライン状態にする必要があります。

手順

1. 管理者アカウントを使用して、 Deploy 仮想マシンの CLI にサインインします。

2. クラスタのステータスを表示します。 cluster show -name CLUSTERNAME

- 3. クラスタがオフラインでない場合は、オフライン状態に切り替えます。 cluster offline -name CLUSTERNAME
- 4. クラスタがオフラインステータスになったことを確認したら、クラスタを削除します。 cluster delete -name CLUSTERNAME

# <span id="page-11-0"></span>ノードとホスト

**VMware ESXi**をバージョン**7.0**以降にアップグレードする

VMware ESXiでONTAP Selectを実行している場合は、ESXiソフトウェアを以前のサポ ート対象バージョンからESXi 7.0以降にアップグレードできます。アップグレードする 前に、プロセスを理解し、適切なアップグレード手順 を選択する必要があります。

作業を開始する前に

ONTAP SelectクラスタをホストするハイパーバイザーでESXiソフトウェアをアップグレードする前に、 環境に適したアップグレード手順を準備して選択します。

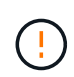

VMware ESXi 6.5 にアップグレードする場合は、 ESXi U2 (ビルド 8294253)以降にアップ グレードする必要があります。ESXi 6.5 U1 を使用すると、 VMware の既知のバグによって仮 想マシンの障害にさらされる可能性があります。

**VMware ESXi**のアップグレード方法の理解

ESXi ソフトウェアのアップグレードは、 VMware で説明され、サポートされているプロセスです。ハイパー バイザーのアップグレードプロセスは、 ONTAP Select を使用する場合の大規模なアップグレード手順 の一 部です。詳細については、VMwareのドキュメントを参照してください。

アップグレード手順を選択

いくつかのアップグレード手順があります。次の基準に基づいて、該当する手順 を選択する必要がありま す。

- ONTAP Selectクラスタサイズ シングルノードクラスタとマルチノードクラスタの両方がサポートされます。
- ONTAP Select Deployの使用 Deployユーティリティの有無にかかわらず、アップグレードが可能です。

(ဓူ) Deploy 管理ユーティリティを使用するアップグレード手順 を選択する必要があります。

Deploy 管理ユーティリティを使用した ESXi のアップグレードは、より一般的で耐障害性に優れたオプショ ンです。ただし、 Deploy を使用できない場合や使用できない場合があります。たとえば、以前のバージョン のONTAP SelectおよびDeploy管理ユーティリティでは、ESXi 7.0へのアップグレードはサポートされていま せん。

これらの旧バージョンを使用している場合にアップグレードを試行すると、 ONTAP Select 仮想マシンをブー トできない状態のままにすることができます。この場合は、 Deploy を使用しないアップグレード手順 を選択 する必要があります。を参照してください ["1172198"](https://mysupport.netapp.com/site/bugs-online/product/ONTAPSELECT/BURT/1172198) を参照してください。

**Deploy**管理ユーティリティのアップグレード

Deploy ユーティリティを使用して手順 のアップグレードを実行する前に、 Deploy インスタンスのアップグ レードが必要になることがあります。通常は、最新バージョンの Deploy にアップグレードする必要がありま す。Deploy ユーティリティで、使用する ONTAP Select のバージョンがサポートされている必要がありま す。詳細については、 ONTAP Select のリリースノートを参照してください。

手順 の更新が完了したら

Deploy ユーティリティを使用するアップグレード手順 を選択する場合は、すべてのノードをアップグレード したあとに、 Deploy を使用してクラスタの更新処理を実行する必要があります。詳細については、 Deploy クラスタ設定の更新を参照してください。

**Deploy**を使用したシングルノードクラスタのアップグレード

Deploy 管理ユーティリティは、手順 の一部として使用して、 ONTAP Select シングルノードクラスタをホス トする VMware ESXi ハイパーバイザーをアップグレードできます。

手順

1. 管理者アカウントで SSH を使用して、 Deploy ユーティリティの CLI にサインインします。

2. ノードをオフライン状態にします。

例

```
node stop --cluster-name <CLUSTERNAME> --node-name <NODENAME>
```
- 3. VMwareが提供する手順を使用して、ONTAP Selectが実行されているハイパーバイザーホストをESXi 7.0 以降にアップグレードします。
- 4. ノードをオンライン状態に移行します。

例

node start --cluster-name <CLUSTERNAME> --node-name <NODENAME>

5. ノードが起動したら、クラスタが正常であることを確認します。

例

ESX-1N::> cluster show Node Health Eligibility --------------------- ------- ----------- sdot-d200-011d true true

完了後

Deploy 管理ユーティリティを使用してクラスタの更新処理を実行する必要があります。

**Deploy**を使用したマルチノードクラスタのアップグレード

Deploy 管理ユーティリティは、手順 の一部として使用して、 ONTAP Select マルチノードクラスタをホスト する VMware ESXi ハイパーバイザーをアップグレードできます。

#### このタスクについて

このアップグレード手順 は、クラスタ内のノードごとに 1 つずつ実行する必要があります。クラスタに 4 つ 以上のノードがある場合は、各 HA ペアのノードを次の HA ペアに進む前に順番にアップグレードしてくださ い。

手順

- 1. 管理者アカウントで SSH を使用して、 Deploy ユーティリティの CLI にサインインします。
- 2. ノードをオフライン状態にします。

例

node stop --cluster-name <CLUSTERNAME> --node-name <NODENAME>

3. VMwareが提供する手順を使用して、ONTAP Selectが実行されているハイパーバイザーホストをESXi 7.0 以降にアップグレードします。

詳細については、「 VMware ESXi のアップグレードの準備」を参照してください。

4. ノードをオンライン状態に移行します。

例

node start --cluster-name <CLUSTERNAME> --node-name <NODENAME>

5. ノードが起動したら、ストレージフェイルオーバーが有効になっていてクラスタが正常に動作しているこ とを確認します。

例

```
ESX-2N_I2_N11N12::> storage failover show
Takeover
Node Partner Possible State Description
-------------- -------------- -------- ---------------------------
sdot-d200-011d sdot-d200-012d true Connected to sdot-d200-012d
sdot-d200-012d sdot-d200-011d true Connected to sdot-d200-011d
2 entries were displayed.
ESX-2N_I2_N11N12::> cluster show
Node Health Eligibility
--------------------- ------- ------------
sdot-d200-011d true true
sdot-d200-012d true true
2 entries were displayed.
```
完了後

アップグレード手順 は、 ONTAP Select クラスタで使用するホストごとに実行する必要があります。すべて の ESXi ホストをアップグレードしたら、 Deploy 管理ユーティリティを使用してクラスタの更新処理を実行 する必要があります。

**Deploy**を使用しないシングルノードクラスタのアップグレード

ONTAP Select シングルノードクラスタをホストしている VMware ESXi ハイパーバイザーは、 Deploy 管理ユ ーティリティを使用せずにアップグレードできます。

手順

- 1. ONTAP のコマンドラインインターフェイスにサインインしてノードを停止します。
- 2. VMware vSphere を使用して、 ONTAP Select 仮想マシンの電源がオフになっていることを確認します。
- 3. VMwareが提供する手順を使用して、ONTAP Selectが実行されているハイパーバイザーホストをESXi 7.0 以降にアップグレードします。

詳細については、「 VMware ESXi のアップグレードの準備」を参照してください。

- 4. VMware vSphere を使用して vCenter にアクセスし、次の手順を実行します。
	- a. ONTAP Select 仮想マシンにフロッピードライブを追加します。
	- b. ONTAP Select 仮想マシンの電源をオンにします。
	- c. 管理者アカウントで SSH を使用して ONTAP CLI にサインインします。
- 5. ノードが起動したら、クラスタが正常であることを確認します。

例

```
ESX-1N::> cluster show
Node Health Eligibility
--------------------- ------- ------------
sdot-d200-011d true true
```
完了後

Deploy 管理ユーティリティを使用してクラスタの更新処理を実行する必要があります。

**Deploy**を使用しないマルチノードクラスタのアップグレード

ONTAP Select マルチノードクラスタをホストする VMware ESXi ハイパーバイザーは、 Deploy 管理ユーティ リティを使用せずにアップグレードできます。

このタスクについて

このアップグレード手順 は、クラスタ内のノードごとに 1 つずつ実行する必要があります。クラスタに 4 つ 以上のノードがある場合は、各 HA ペアのノードを次の HA ペアに進む前に順番にアップグレードしてくださ い。

手順

- 1. ONTAP のコマンドラインインターフェイスにサインインしてノードを停止します。
- 2. VMware vSphere を使用して、 ONTAP Select 仮想マシンの電源がオフになっていることを確認します。
- 3. VMwareが提供する手順を使用して、ONTAP Selectが実行されているハイパーバイザーホストをESXi 7.0 以降にアップグレードします。
- 4. VMware vSphere を使用して vCenter にアクセスし、次の手順を実行します。
	- a. ONTAP Select 仮想マシンにフロッピードライブを追加します。
	- b. ONTAP Select 仮想マシンの電源をオンにします。
	- c. 管理者アカウントで SSH を使用して ONTAP CLI にサインインします。
- 5. ノードが起動したら、ストレージフェイルオーバーが有効になっていてクラスタが正常に動作しているこ とを確認します。

例

```
ESX-2N_I2_N11N12::> storage failover show
Takeover
Node Partner Possible State Description
-------------- -------------- -------- ---------------------------
sdot-d200-011d sdot-d200-012d true Connected to sdot-d200-012d
sdot-d200-012d sdot-d200-011d true Connected to sdot-d200-011d
2 entries were displayed.
ESX-2N_I2_N11N12::> cluster show
Node Health Eligibility
--------------------- ------- ------------
sdot-d200-011d true true
sdot-d200-012d true true
2 entries were displayed.
```
#### 完了後

アップグレード手順 は、 ONTAP Select クラスタで使用するホストごとに実行する必要があります。

# ホスト管理サーバを変更する

を使用できます host modify コマンドを使用して、このONTAP Select Deployインス タンスでホスト管理サーバを変更します。

### 構文

host modify [-help] [-foreground] -name *name* -mgmt-server *management\_server* [ username *username*]

#### 必須パラメータ

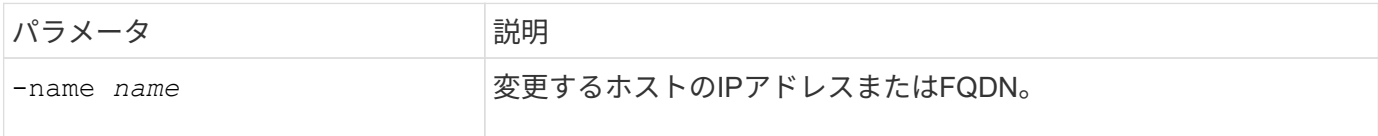

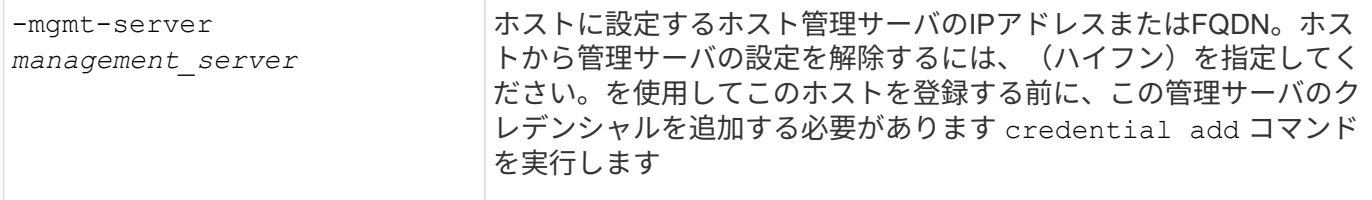

### オプションのパラメータ

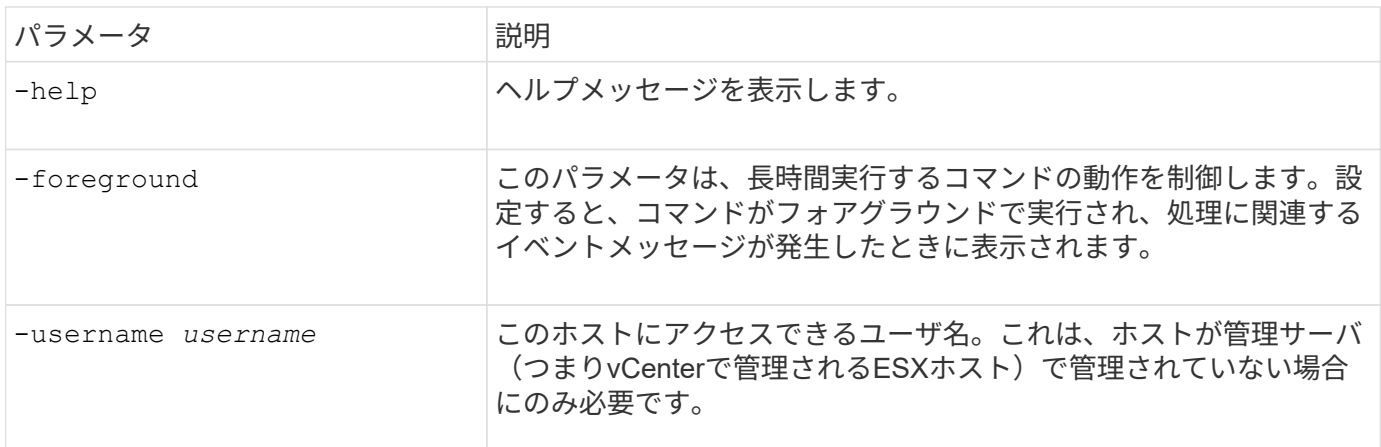

# <span id="page-16-0"></span>**Deploy** ユーティリティ

**Deploy** インスタンスをアップグレードする

コマンドラインインターフェイスを使用して、既存の Deploy ユーティリティの仮想マ シンをインプレースアップグレードできます。

作業を開始する前に

アップグレード中には、 Deploy を使用して他のタスクを実行しないでください。Deploy ユーティリティのア ップグレードに関する情報と制限事項については、最新のリリースノートを参照してください。

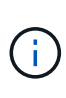

ONTAP Select Deploy管理ユーティリティの古いインスタンスがインストールされている場合 は、現在のリリースにアップグレードする必要があります。ONTAP SelectノードとONTAP Select Deployコンポーネントは個別にアップグレードされます。を参照してください ["ONTAP](https://docs.netapp.com/ja-jp/ontap-select-9111/concept_adm_upgrading_nodes.html) [Select](https://docs.netapp.com/ja-jp/ontap-select-9111/concept_adm_upgrading_nodes.html)[ノードをアップグレードする](https://docs.netapp.com/ja-jp/ontap-select-9111/concept_adm_upgrading_nodes.html)["](https://docs.netapp.com/ja-jp/ontap-select-9111/concept_adm_upgrading_nodes.html) を参照してください。

アップグレードパッケージをダウンロードする

アップグレードプロセスを開始するには、NetApp Support Siteから適切な Deploy 仮想マシンアップグレード ファイルをダウンロードする必要があります。アップグレードパッケージは単一の圧縮ファイル形式です。

手順

- 1. Web ブラウザからNetApp Support Siteにアクセスし、「 \* Support Quick Links \* 」をクリックします。
- 2. [\* Top Tasks] の下の [\* Download Software\* ] をクリックし、サインインします。
- 3. [ \* 製品の検索 \* ] をクリックします。

4. 下にスクロールし、 \* ONTAP Select Deploy アップグレード \* をクリックします。

- 5. アップグレードパッケージの目的のリリースを選択します。
- 6. エンドユーザライセンス契約( EULA )を確認し、「 \* 同意して続行」をクリックします。
- 7. 適切なパッケージを選択してダウンロードし、環境に応じてすべてのプロンプトに応答します。

#### 関連情報

["](https://mysupport.netapp.com)[ネットアップサ](https://mysupport.netapp.com)[ポ](https://mysupport.netapp.com)[ート](https://mysupport.netapp.com)["](https://mysupport.netapp.com)

**Deploy**仮想マシンにパッケージをアップロードする

アップグレードパッケージを取得したら、ファイルを Deploy 仮想マシンにアップロードする必要がありま す。

作業を開始する前に

アップグレードファイルをローカルワークステーションで使用できるようにしておく必要があります。また、 管理者ユーザアカウントのパスワードが必要です。

このタスクについて

このタスクは、ファイルを Deploy 仮想マシンにアップロードする方法の 1 つです。ご使用の環境に適したそ の他のオプションがある場合もあります。

#### 手順

1. ローカルワークステーション上のコマンドシェルで、scpユーティリティを使用してイメージファイル をDeploy仮想マシンにアップロードします。

### 例

scp ONTAPdeploy2.12\_upgrade.tar.gz admin@10.228.162.221:/home/admin (provide password when prompted)

#### 結果

アップグレードファイルは、 admin ユーザのホームディレクトリに格納されます。

アップグレードパッケージを適用する

アップグレードファイルが Deploy 仮想マシンにアップロードされたら、アップグレードを適用できます。

作業を開始する前に

Deploy ユーティリティの仮想マシンでアップグレードファイルを配置したディレクトリを把握しておく必要 があります。また、アップグレードの実行中には、 Deploy を使用して他のタスクを実行しないでください。

手順

- 1. 管理者アカウントで SSH を使用して、 Deploy ユーティリティの CLI にサインインします。
- 2. 適切なディレクトリパスとファイル名を使用してアップグレードを実行します。

deploy upgrade -package-path FILEPATH

deploy upgrade -package-path /home/admin/ONTAPdeploy2.12\_upgrade.tar.gz

### 完了後

アップグレード手順 が完了すると、 Deploy 仮想マシン設定のバックアップを作成するよう求められます。ま た、新しく作成した Deploy ページを表示するには、ブラウザキャッシュをクリアする必要があります。

<span id="page-18-0"></span>新しい仮想マシンへの**Deploy**インスタンスの移行

コマンドラインインターフェイスを使用して、 Deploy 管理ユーティリティの既存のイ ンスタンスを新しい仮想マシンに移行できます。

この手順 は、元の仮想マシンの設定データを使用する新しい仮想マシンの作成に基づいています。新しい仮 想マシンと元の仮想マシンで実行する Deploy ユーティリティのバージョンとリリースが同じである必要があ ります。バージョンとリリースが異なる Deploy ユーティリティに移行することはできません。

**Deploy**の設定データをバックアップする

仮想マシンの移行の一環として、 Deploy の設定データのバックアップを作成する必要があります。また、 ONTAP Select クラスタを導入したあとにバックアップを作成する必要があります。データは単一の暗号化フ ァイルに保存され、ローカルワークステーションにダウンロードできます。

作業を開始する前に

Deploy はバックアップ処理中に他のタスクを実行しないでください。

このタスクについて

作成するバックアップファイルには、仮想マシンのすべての設定データがキャプチャされます。このデータに は、 ONTAP Select クラスタを含む導入環境の要素が説明されています。

### 手順

- 1. 管理者アカウントで SSH を使用して、 Deploy ユーティリティの CLI にサインインします。
- 2. Deploy サーバの内部ディレクトリに格納されている Deploy の設定データのバックアップを作成します。

deploy backup create

3. プロンプトが表示されたら、バックアップのパスワードを入力します。

バックアップファイルは、パスワードに基づいて暗号化されます。

4. システムで使用可能なバックアップを表示します。

deploy backup show -detailed

5. [ 作成日 ] フィールドの日付に基づいてバックアップファイルを選択し、 \* ダウンロード URL \* の値を記 録します。

バックアップファイルには、 URL からアクセスできます。

6. Curl などの Web ブラウザまたはユーティリティを使用して、 URL を指定してバックアップファイルをロ ーカルワークステーションにダウンロードします。

**Deploy**仮想マシンの新しいインスタンスをインストールする

Deploy 仮想マシンの新しいインスタンスを作成する必要があります。このインスタンスは、元の仮想マシン の設定データを使用して更新できます。

作業を開始する前に

VMware 環境で ONTAP Select Deploy 仮想マシンのダウンロードと導入に使用する手順を理解しておく必要 があります。

このタスクについて

このタスクについては大まかに説明します。

#### 手順

1. Deploy 仮想マシンの新しいインスタンスを作成します。

a. 仮想マシンイメージをダウンロードします。

- b. 仮想マシンを導入し、ネットワークインターフェイスを設定します。
- c. SSH を使用して Deploy ユーティリティにアクセスします。

#### 関連情報

["ONTAP Select Deploy](https://docs.netapp.com/ja-jp/ontap-select-9111/task_install_deploy.html) [をインストールする](https://docs.netapp.com/ja-jp/ontap-select-9111/task_install_deploy.html)["](https://docs.netapp.com/ja-jp/ontap-select-9111/task_install_deploy.html)

新しい仮想マシンへの**Deploy**の設定データのリストア

元の Deploy ユーティリティの仮想マシンの設定データを新しい仮想マシンにリストアする必要があります。 データは、ローカルワークステーションからアップロードする必要のある 1 つのファイルに格納されます。

作業を開始する前に

以前のバックアップの設定データが必要です。データは 1 つのファイルに格納され、ローカルワークステー ションで使用できる必要があります。

#### 手順

1. ローカルワークステーション上のコマンドシェルで、 sftp ユーティリティを使用して、バックアップファ イルを Deploy 仮想マシンにアップロードします。

例

sftp admin@10.234.81.101 (provide password when prompted) put deploy backup 20190601162151.tar.gz exit

2. 管理者アカウントで SSH を使用して、 Deploy ユーティリティの CLI にサインインします。

3. 構成データをリストアします。

deploy backup restore -path PATHNAME -filename FILENAME

例

deploy backup restore -path /home/admin -filename deploy\_backup\_20180601162151.tar.gz

# <span id="page-20-0"></span>導入する**ONTAP Select**イメージの追加

ONTAP Select イメージを Deploy 管理ユーティリティのインスタンスに追加できます。 イメージをインストールしたら、 ONTAP Select クラスタを導入する際にそのイメージ を使用できます。

作業を開始する前に

ONTAP Select イメージを Deploy のインスタンスに追加するプロセスは、大きく分けて次の 4 つのステップ で構成されます。

- 1. インストールイメージをダウンロードしています
- 2. Deploy 仮想マシンへのインストールイメージのアップロード
- 3. インストールイメージを追加しています
- 4. 使用可能なインストールイメージを表示します

新しい ONTAP Select イメージを Deploy に追加する前に、不要なイメージを削除する必要があります。

ONTAP Select イメージは、 Deploy ユーティリティのインスタンスに含まれている元のバージ ョンよりも前のバージョンでのみ追加してください。ネットアップから提供される新しいバー ジョンの ONTAP Select は、サポートされていない構成では追加できません。

インストールイメージのダウンロード

ONTAP Select イメージを Deploy ユーティリティのインスタンスに追加するプロセスを開始するに は、NetApp Support Siteからインストールイメージをダウンロードする必要があります。ONTAP Select イン ストールイメージは、単一の圧縮ファイルとしてフォーマットされています。

手順

 $(i)$ 

- 1. Web ブラウザからNetApp Support Siteにアクセスし、「 \* Support Quick Links \* 」をクリックします。
- 2. [\* Top Tasks] の下の [\* Download Software\* ] をクリックして、サイトにサインインします。
- 3. [ \* 製品の検索 \* ] をクリックします。
- 4. 下にスクロールし、 \* ONTAP Select \* をクリックします。
- 5. [\* Other Available Select Software\* (その他の利用可能な Select ソフトウェアの選択 \* ) ] で、 [\* Deploy Upgrade] 、 [Node Upgrade] 、 [Image Install\* (イメージ
- 6. アップグレードパッケージの目的のリリースを選択します。
- 7. エンドユーザライセンス契約( EULA )を確認し、「 \* 同意して続行」をクリックします。
- 8. 適切なパッケージを選択してダウンロードし、環境に応じてすべてのプロンプトに応答します。

**Deploy**へのインストールイメージのアップロード

ONTAP Select インストールイメージを取得したら、ファイルを Deploy 仮想マシンにアップロードする必要 があります。

作業を開始する前に

インストールイメージファイルをローカルワークステーションで使用できるようにしておく必要があります。 また、 Deploy 管理者ユーザアカウントのパスワードが必要です。

このタスクについて

このタスクは、ファイルを Deploy 仮想マシンにアップロードする方法の 1 つです。ご使用の環境に適したそ の他のオプションがある場合もあります。

ステップ

1. ローカルワークステーション上のコマンドシェルで、イメージファイルを Deploy 仮想マシンにアップロ ードします。

例

scp image v 93 install esx.tgz admin@10.234.81.101:/home/admin (provide password when prompted)

例

```
sftp admin@10.234.81.101 (provide password when prompted)
put image v 93 install esx.tgz
exit
```
#### 結果

ノードインストールファイルは、管理者ユーザのホームディレクトリに格納されます。

インストールイメージの追加

新しいクラスタの導入時に使用できるように、 ONTAP Select インストールイメージを Deploy images ディ レクトリに追加できます。

作業を開始する前に

Deploy ユーティリティの仮想マシンでインストールイメージファイルを配置したディレクトリを確認してお く必要があります。このファイルは、管理者のホームディレクトリにあると想定されます。

手順

```
1. 管理者( admin )アカウントで SSH を使用して、 Deploy ユーティリティの CLI にサインインします。
```
2. Bash シェルを起動します。

shell bash

3. インストールイメージファイルを images ディレクトリに配置します。

例

tar -xf image v 93 install esx.tgz -C /opt/netapp/images/

### 使用可能なインストールイメージを表示する

新しいクラスタの導入時に使用できる ONTAP Select イメージを表示できます。

手順

1. Deploy ユーティリティの仮想マシンのオンラインドキュメントの Web ページにアクセスし、管理者( admin) アカウントを使用してサインインします。

http://<FQDN|IP\_ADDRESS>/api/ui

Deploy 仮想マシンのドメイン名または IP アドレスを使用してください。

- 2. ページの下部に移動し、 \* Deploy \* をクリックして、 \* Get/images \* をクリックします。
- 3. [\* 試してみましょう !\* ] をクリックすると、使用可能な ONTAP Select イメージが表示されます。
- 4. 目的のイメージが使用可能であることを確認します。

### **Deploy**からの**ONTAP Select**イメージの削除

不要になった ONTAP Select イメージは、 Deploy 管理ユーティリティのインスタンスか ら削除できます。

クラスタで使用中の ONTAP Select イメージを削除しないでください。

このタスクについて

クラスタで現在使用されていない、または将来のクラスタ導入で使用する予定の古い ONTAP Select イメージ を削除できます。

手順

- 1. 管理者( admin )アカウントで SSH を使用して、 Deploy ユーティリティの CLI にサインインします。
- 2. Deploy で管理されるクラスタを表示して、使用中の ONTAP イメージを記録します。

cluster show

各ケースのバージョン番号とハイパーバイザープラットフォームをメモします。

3. Bash シェルを起動します。

shell bash

- 4. 使用可能なすべての ONTAP Select イメージを表示します。
	- ls -lh /opt/netapp/images

5. 必要に応じて、 ESXi イメージを削除します。

例

rm -r /opt/netapp/images/DataONTAPv-9.3RC1-vidconsole-esx.ova

6. ONTAP Select 9.10.1より前のリリースを使用する場合は、KVMイメージを必要に応じて削除します。

例

rm -r /opt/netapp/images/DataONTAPv-9.3RC1-serialconsole-kvm.raw.tar

### **2**ノードクラスタの**Deploy**ユーティリティをリカバリする

ONTAP Select Deploy ユーティリティに障害が発生した場合や、何らかの理由でユーテ ィリティが使用できない場合は、 ONTAP Select のノードとクラスタを管理できなくな ります。また、 Deploy に含まれるメディエーターサービスを使用できないため、すべ ての 2 ノードクラスタの HA 機能が失われます。リカバリ不能な障害が発生した場合 は、 Deploy ユーティリティのインスタンスをリカバリして、管理と HA の機能をリスト アする必要があります。

作業を開始する前に

Deploy ユーティリティのインスタンスを確実にリカバリするには、そのための準備をしておく必要がありま す。

必要なスキルと情報

いくつかの管理手順に関する詳しい知識と情報が必要です。

**Deploy** 仮想マシンをインストールします

ハイパーバイザー環境に ONTAP Select Deploy ユーティリティの新しいインスタンスをインストールできる 必要があります。

**ONTAP** コマンドラインインターフェイス

ONTAP Select クラスタの ONTAP CLI にサインインして、シェルインターフェイスを使用する必要がありま す。

**Deploy** ユーティリティ設定のバックアップの有無

ONTAP Select の 2 ノードクラスタを含む、障害が発生した Deploy ユーティリティのインスタンスの設定デ ータがバックアップされているかどうかを確認する必要があります。作成したバックアップにはクラスタが含 まれていない場合があります。

**Deploy** 設定のバックアップのリストア 使用するリカバリ用手順 に応じて、 Deploy の設定データのバックアップをリストアする必要があります。

元の **Deploy** 仮想マシンの **IP** アドレス

障害が発生した元の Deploy ユーティリティの仮想マシンの IP アドレスを把握しておく必要があります。

ストレージ容量単位のライセンス

容量プールまたは容量階層のライセンスが使用されているかどうかを確認する必要があります。容量プールラ

イセンスを使用する場合は、 Deploy インスタンスをリカバリまたはリストアしたあとに、各容量プールラ イセンスを再インストールする必要があります。

使用するリカバリ手順 の決定

ONTAP Select Deploy ユーティリティのインスタンスをリカバリする際に使用する手順 を決定しておく必要 があります。ONTAP Select 2 ノードクラスタを含む、障害が発生した元の Deploy ユーティリティの設定デ ータをバックアップするかどうかを決定します。

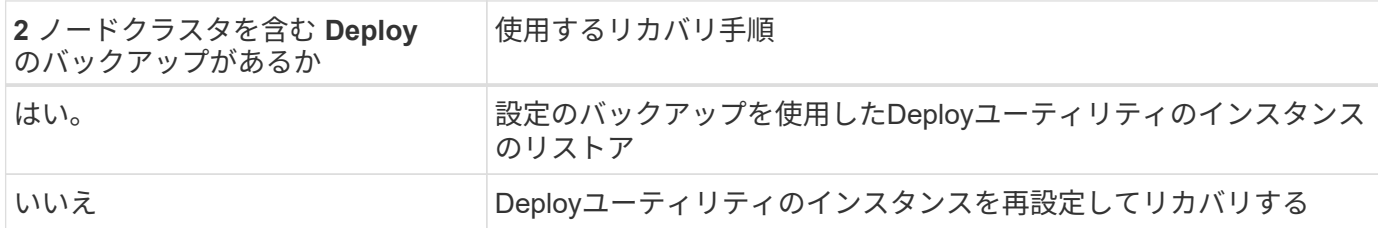

設定のバックアップを使用した**Deploy**ユーティリティのインスタンスのリストア

2 ノードクラスタを含む、障害が発生した Deploy ユーティリティのインスタンスのバックアップがある場合 は、新しい Deploy 仮想マシンのインスタンスに設定データをリストアできます。次に、 ONTAP Select クラ スタ内の 2 つのノードの追加設定を実行して、リカバリを完了する必要があります。

作業を開始する前に

2 ノードクラスタを含む、障害が発生した元の Deploy 仮想マシンの設定データのバックアップが必要です。2 ノードクラスタの ONTAP CLI にサインインし、 2 つのノードの ONTAP 名を確認しておく必要があります。

このタスクについて

リストアする設定のバックアップには 2 ノードクラスタが含まれているため、メディエーターの iSCSI ター ゲットとメールボックスは、新しい Deploy ユーティリティの仮想マシンに再作成されます。

手順

1. ONTAP Select Deploy ユーティリティの新しいインスタンスを準備します。

a. 新しい Deploy ユーティリティの仮想マシンをインストールします。

b. Deploy の設定を以前のバックアップから新しい仮想マシンにリストアします。

インストールとリストアの手順の詳細については、関連するタスクを参照してください。

2. ONTAP Select の 2 ノードクラスタの ONTAP コマンドラインインターフェイスにサインインします。

3. advanced 権限モードに切り替えます。

set adv

4. 新しい Deploy 仮想マシンの IP アドレスが元の Deploy 仮想マシンと異なる場合は、古いメディエーター の iSCSI ターゲットを削除し、新しいターゲットを追加する必要があります。

storage iscsi-initiator remove-target -node \* -target-type mailbox

storage iscsi-initiator add-target -node <node1 name> -label mediator -target-type mailbox -target-portal <ip address> -target-name <target>

storage iscsi-initiator add-target -node <node2 name> -label mediator -target-type mailbox -target-portal <ip address> -target-name <target>

。 <ip\_address> パラメータは、新しいDeploy仮想マシンのIPアドレスです。

これらのコマンドを使用すると、新しい Deploy ユーティリティの仮想マシン上のメールボックスディス クを ONTAP Select ノードで検出できます。

5. メディエーターディスクの名前を特定します。

disk show -container-type mediator

6. メールボックスディスクを 2 つのノードに割り当てます。

disk assign -disk <mediator-disk1-name> -owner <node1-name> disk assign -disk <mediator-disk2-name> -owner <node2-name>

7. ストレージフェイルオーバーが有効になっていることを確認します。

storage failover show

完了後

容量プールライセンスを使用する場合は、各容量プールライセンスを再インストールする必要があります。詳 細については、「容量プールライセンスの再インストール」を参照してください。

**Deploy**ユーティリティのインスタンスを再設定してリカバリする

2 ノードクラスタを含む、障害が発生した Deploy ユーティリティのインスタンスのバックアップがない場合 は、新しい Deploy 仮想マシンにメディエーターの iSCSI ターゲットとメールボックスを設定する必要があり ます。次に、 ONTAP Select クラスタ内の 2 つのノードの追加設定を実行して、リカバリを完了する必要があ ります。

作業を開始する前に

新しい Deploy ユーティリティのインスタンスのメディエーターターゲットの名前が必要です。2 ノードクラ スタの ONTAP CLI にサインインし、 2 つのノードの ONTAP 名を確認しておく必要があります。

このタスクについて

必要に応じて、設定のバックアップを新しい Deploy 仮想マシンにリストアできます。 2 ノードクラスタがバ ックアップに含まれていなくてもリストアは可能です。リストアで 2 ノードクラスタが再作成されることは ないため、 Deploy の ONTAP Select オンラインドキュメントの Web ページを使用して、メディエーターの iSCSI ターゲットとメールボックスを新しい Deploy ユーティリティのインスタンスに手動で追加する必要が あります。2 ノードクラスタにサインインし、 2 つのノードの ONTAP 名を確認しておく必要があります。

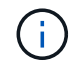

リカバリ手順 の目的は、 2 ノードクラスタを正常な状態にリストアして、通常の HA テイクオ ーバー処理とギブバック処理を実行できるようにすることです。

手順

- 1. ONTAP Select Deploy ユーティリティの新しいインスタンスを準備します。
	- a. 新しい Deploy ユーティリティの仮想マシンをインストールします。
	- b. 必要に応じて、 Deploy の設定を以前のバックアップから新しい仮想マシンにリストアします。

以前のバックアップをリストアする場合、新しい Deploy インスタンスには 2 ノードクラスタが含ま れません。インストールとリストアの手順の詳細については、関連情報のセクションを参照してくだ さい。

- 2. ONTAP Select の 2 ノードクラスタの ONTAP コマンドラインインターフェイスにサインインします。
- 3. advanced 権限モードに切り替えます。

set adv

4. メディエーターの iSCSI ターゲット名を取得します。

storage iscsi-initiator show -target-type mailbox

5. 新しい Deploy ユーティリティの仮想マシンのオンラインドキュメント Web ページにアクセスし、 admin アカウントを使用してサインインします。

http://<ip\_address>/api/ui

Deploy 仮想マシンの IP アドレスを使用する必要があります。

- 6. [\* mediator\* ] 、 [\* Get/medators] の順にクリックします。
- 7. [\* 試してみてください !\* ] をクリックすると、 Deploy によって管理されているメディエーターのリスト が表示されます。

目的のメディエーターインスタンスの ID をメモします。

- 8. [\* Mediator\* ] 、 [\* POST] の順にクリックします。
- 9. mediator id の値を指定します
- 10. 横にある\* Model \*をクリックします。 iscsi\_target 名前の値を入力します。

iqn 名前パラメータのターゲット名を使用します。

11. [\* 試してみてください !\* ] をクリックして、メディエーターの iSCSI ターゲットを作成します。

要求が成功すると、 HTTP ステータスコード 200 が表示されます。

12. 新しい Deploy 仮想マシンの IP アドレスが元の Deploy 仮想マシンと異なる場合は、 ONTAP の CLI を使 用して、古いメディエーターの iSCSI ターゲットを削除し、新しいターゲットを追加する必要がありま す。

storage iscsi-initiator remove-target -node \* -target-type mailbox

storage iscsi-initiator add-target -node <node1 name> -label mediator -target-type mailbox -target-portal <ip address> -target-name <target>

storage iscsi-initiator add-target -node <node2 name> -label mediatortarget-type mailbox -target-portal <ip address> -target-name <target>

。 <ip\_address> パラメータは、新しいDeploy仮想マシンのIPアドレスです。

これらのコマンドを使用すると、新しい Deploy ユーティリティの仮想マシン上のメールボックスディスクを ONTAP Select ノードで検出できます。

1. メディエーターディスクの名前を特定します。

disk show -container-type mediator

2. メールボックスディスクを 2 つのノードに割り当てます。

disk assign -disk <mediator-disk1-name> -owner <node1-name>

disk assign -disk <mediator-disk2-name> -owner <node2-name>

3. ストレージフェイルオーバーが有効になっていることを確認します。

storage failover show

### 完了後

容量プールライセンスを使用する場合は、各容量プールライセンスを再インストールする必要があります。詳 細については、「容量プールライセンスの再インストール」を参照してください。

#### 関連情報

- ["ONTAP Select Deploy](https://docs.netapp.com/ja-jp/ontap-select-9111/task_install_deploy.html) [をインストールする](https://docs.netapp.com/ja-jp/ontap-select-9111/task_install_deploy.html)["](https://docs.netapp.com/ja-jp/ontap-select-9111/task_install_deploy.html)
- ["](#page-18-0)[新しい仮想マシンへの](#page-18-0)[Deploy](#page-18-0)[の設定データのリストア](#page-18-0)["](#page-18-0)
- ["](https://docs.netapp.com/ja-jp/ontap-select-9111/task_adm_licenses.html#reinstalling-a-capacity-pool-license)[容量プールライセンスの](https://docs.netapp.com/ja-jp/ontap-select-9111/task_adm_licenses.html#reinstalling-a-capacity-pool-license)[再](https://docs.netapp.com/ja-jp/ontap-select-9111/task_adm_licenses.html#reinstalling-a-capacity-pool-license)[インストール](https://docs.netapp.com/ja-jp/ontap-select-9111/task_adm_licenses.html#reinstalling-a-capacity-pool-license)["](https://docs.netapp.com/ja-jp/ontap-select-9111/task_adm_licenses.html#reinstalling-a-capacity-pool-license)

Copyright © 2024 NetApp, Inc. All Rights Reserved. Printed in the U.S.このドキュメントは著作権によって保 護されています。著作権所有者の書面による事前承諾がある場合を除き、画像媒体、電子媒体、および写真複 写、記録媒体、テープ媒体、電子検索システムへの組み込みを含む機械媒体など、いかなる形式および方法に よる複製も禁止します。

ネットアップの著作物から派生したソフトウェアは、次に示す使用許諾条項および免責条項の対象となりま す。

このソフトウェアは、ネットアップによって「現状のまま」提供されています。ネットアップは明示的な保 証、または商品性および特定目的に対する適合性の暗示的保証を含み、かつこれに限定されないいかなる暗示 的な保証も行いません。ネットアップは、代替品または代替サービスの調達、使用不能、データ損失、利益損 失、業務中断を含み、かつこれに限定されない、このソフトウェアの使用により生じたすべての直接的損害、 間接的損害、偶発的損害、特別損害、懲罰的損害、必然的損害の発生に対して、損失の発生の可能性が通知さ れていたとしても、その発生理由、根拠とする責任論、契約の有無、厳格責任、不法行為(過失またはそうで ない場合を含む)にかかわらず、一切の責任を負いません。

ネットアップは、ここに記載されているすべての製品に対する変更を随時、予告なく行う権利を保有します。 ネットアップによる明示的な書面による合意がある場合を除き、ここに記載されている製品の使用により生じ る責任および義務に対して、ネットアップは責任を負いません。この製品の使用または購入は、ネットアップ の特許権、商標権、または他の知的所有権に基づくライセンスの供与とはみなされません。

このマニュアルに記載されている製品は、1つ以上の米国特許、その他の国の特許、および出願中の特許によ って保護されている場合があります。

権利の制限について:政府による使用、複製、開示は、DFARS 252.227-7013(2014年2月)およびFAR 5252.227-19(2007年12月)のRights in Technical Data -Noncommercial Items(技術データ - 非商用品目に関 する諸権利)条項の(b)(3)項、に規定された制限が適用されます。

本書に含まれるデータは商用製品および / または商用サービス(FAR 2.101の定義に基づく)に関係し、デー タの所有権はNetApp, Inc.にあります。本契約に基づき提供されるすべてのネットアップの技術データおよび コンピュータ ソフトウェアは、商用目的であり、私費のみで開発されたものです。米国政府は本データに対 し、非独占的かつ移転およびサブライセンス不可で、全世界を対象とする取り消し不能の制限付き使用権を有 し、本データの提供の根拠となった米国政府契約に関連し、当該契約の裏付けとする場合にのみ本データを使 用できます。前述の場合を除き、NetApp, Inc.の書面による許可を事前に得ることなく、本データを使用、開 示、転載、改変するほか、上演または展示することはできません。国防総省にかかる米国政府のデータ使用権 については、DFARS 252.227-7015(b)項(2014年2月)で定められた権利のみが認められます。

#### 商標に関する情報

NetApp、NetAppのロゴ、<http://www.netapp.com/TM>に記載されているマークは、NetApp, Inc.の商標です。そ の他の会社名と製品名は、それを所有する各社の商標である場合があります。